# **Basan Equity Broking Ltd**  $E$  (EASY) – KYC

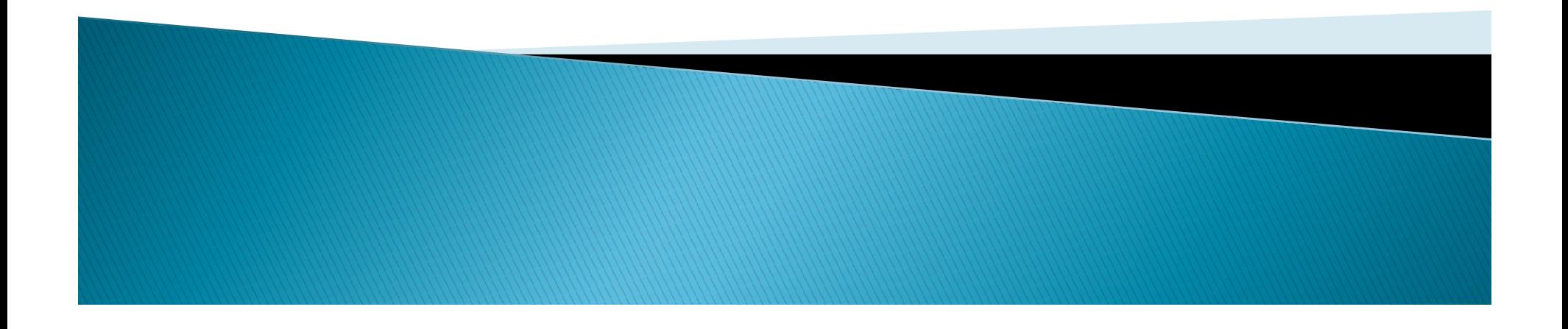

# Keep Below Docs Handy to open<br>account in 10 Minutes<br>→ Pan card<br>→ Aadhaar Card

- ▶ Pan card
- 
- ▶ Bank Statement
- ▶ Photo

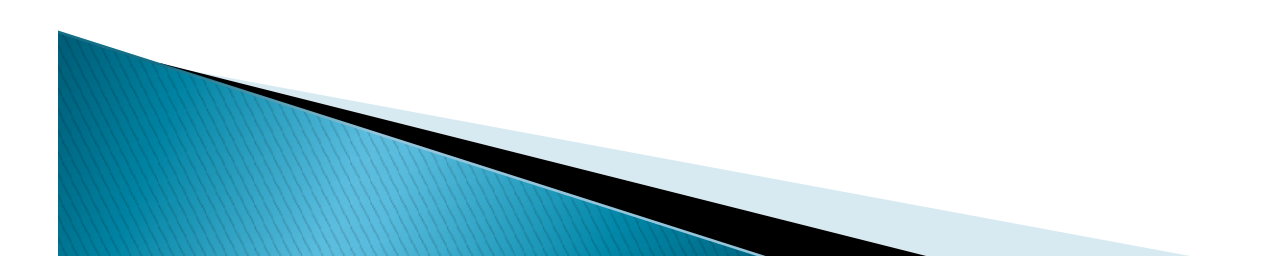

# Open https://ekyc.basanonline.com in browser

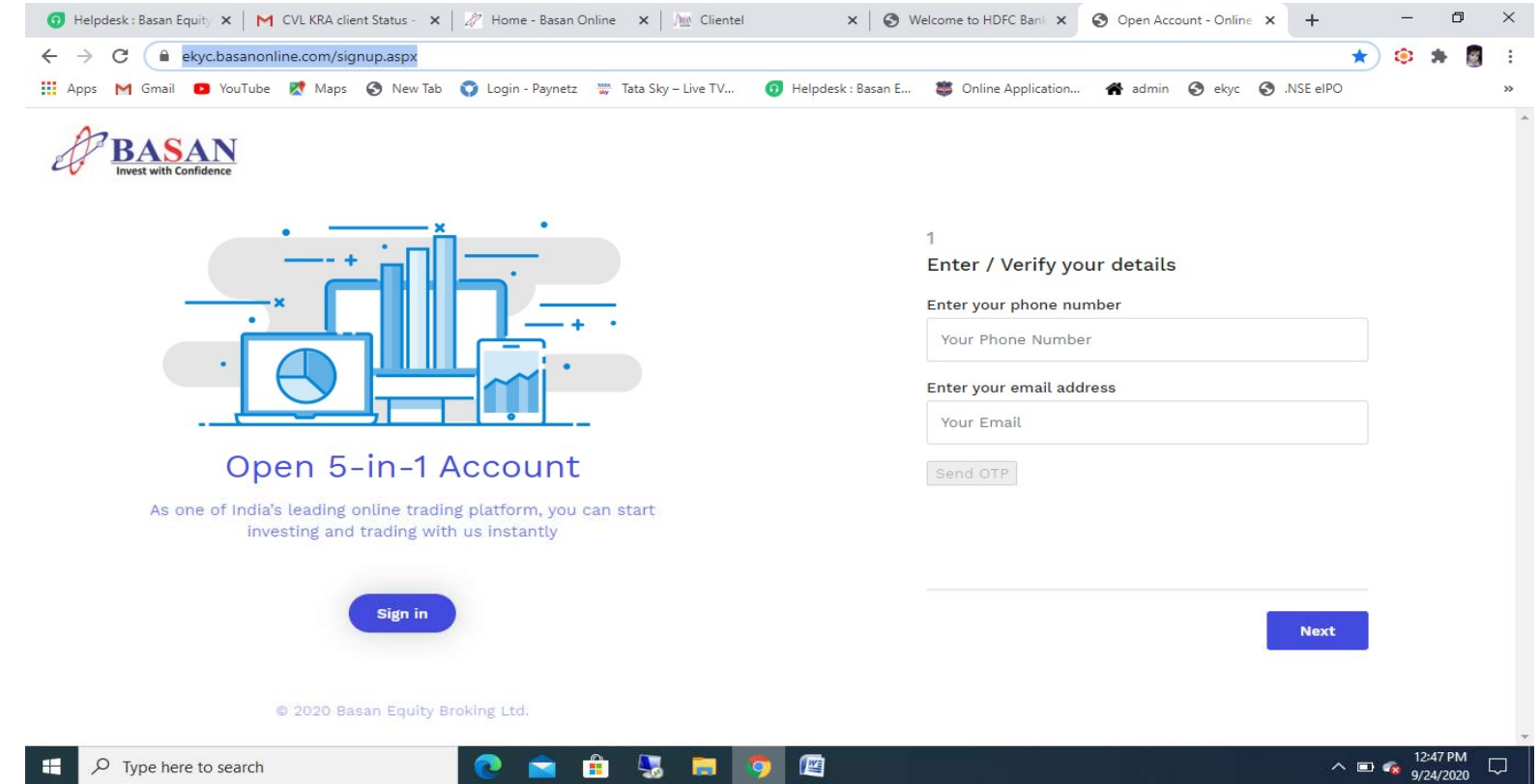

Please enter your Mobile Number and email id click on Send OTP

Please enter 6 digit Pin Number which sent In Mail and SMS (First 3 letters of Mobile and Second 3 letters of mail)

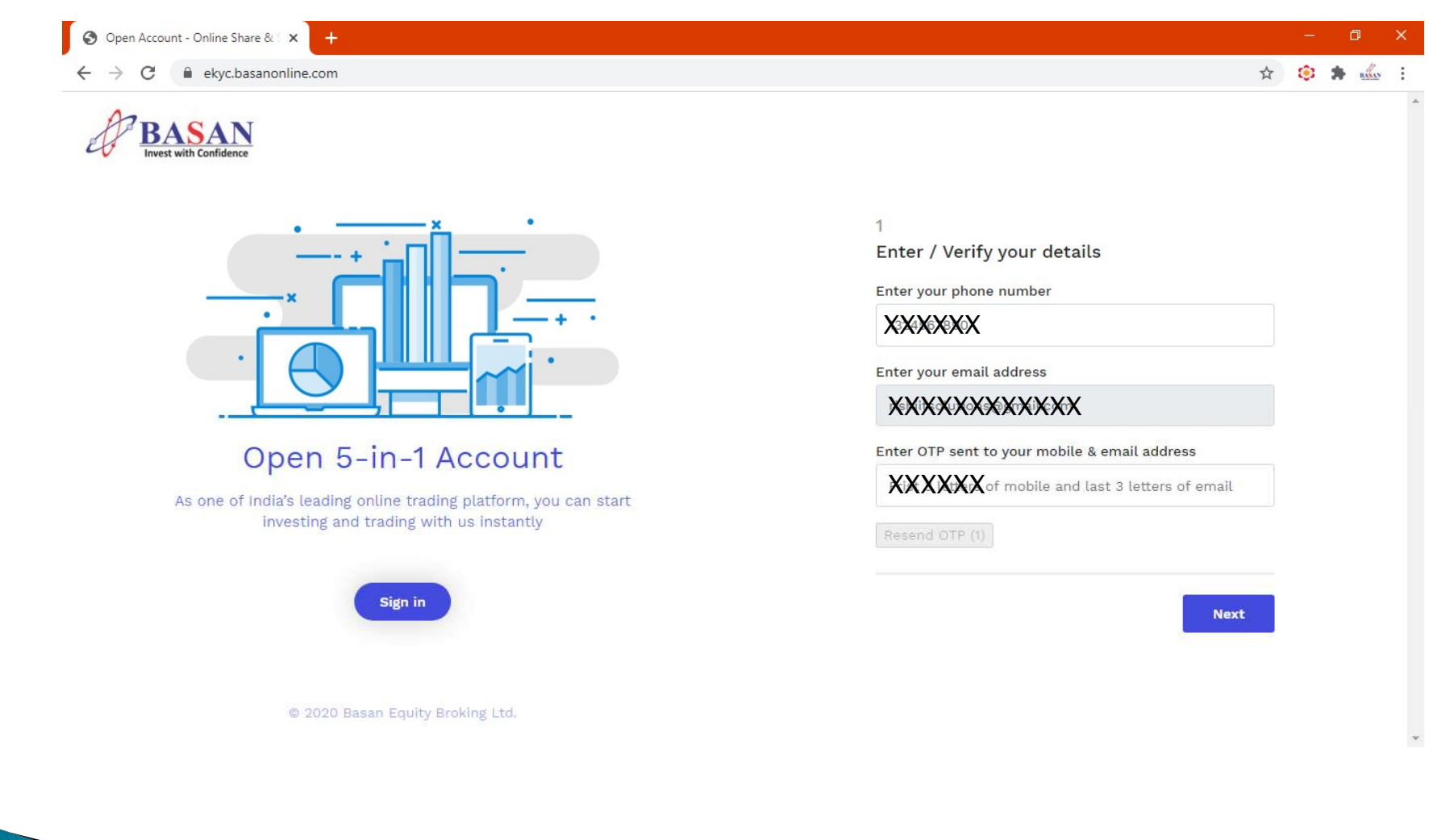

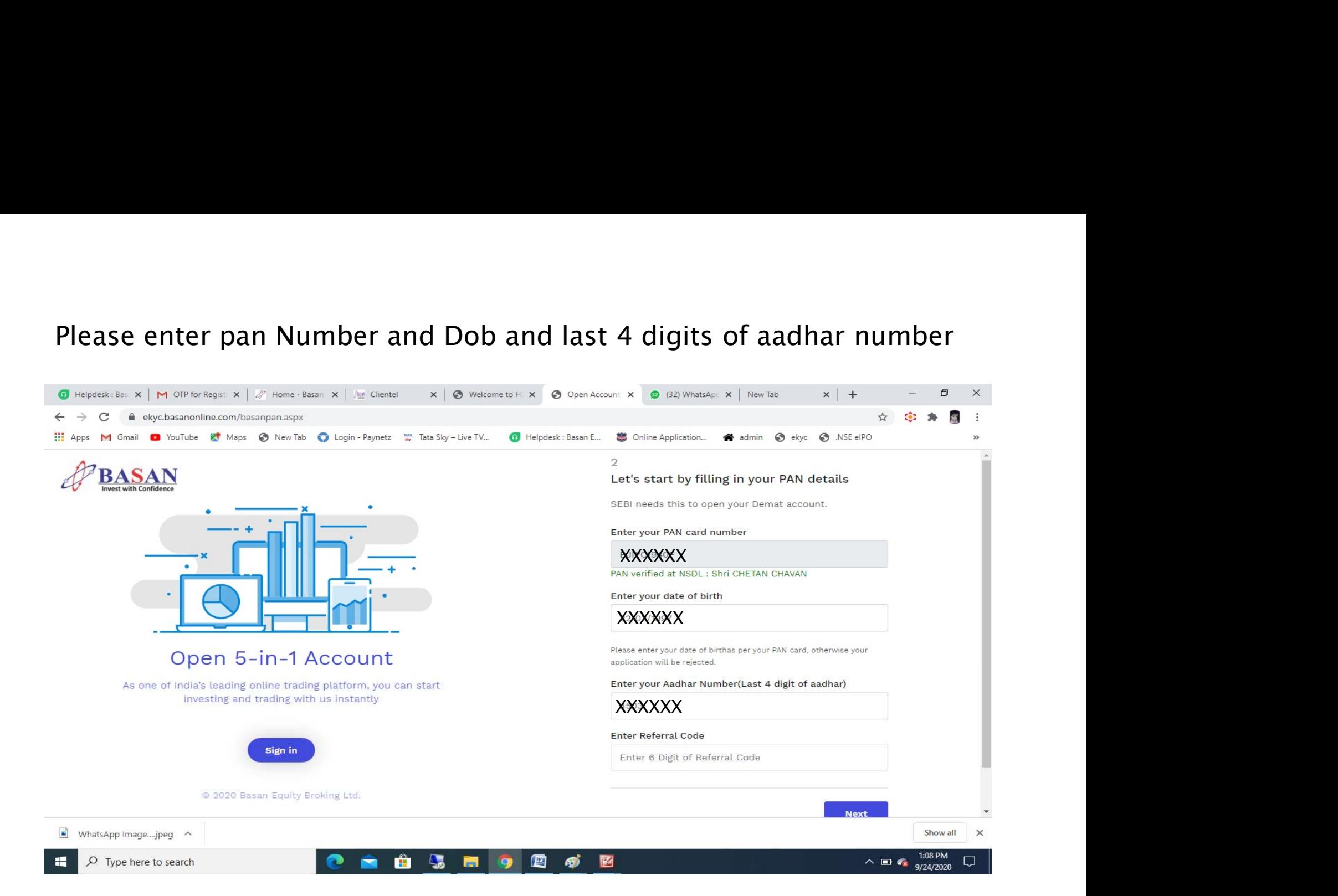

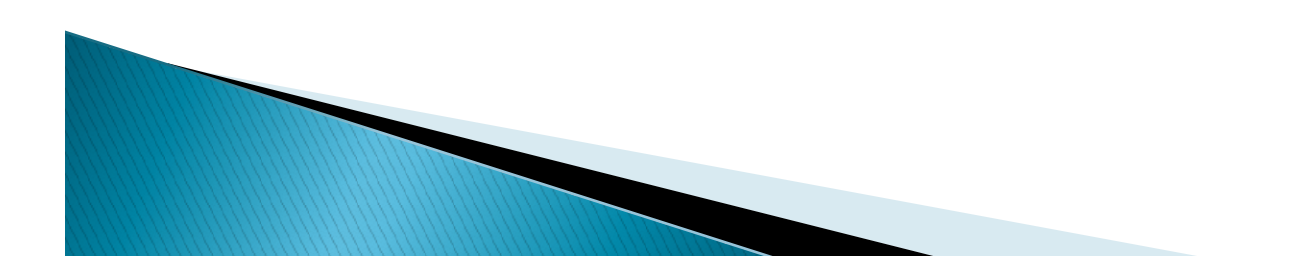

### Choose your Gender …

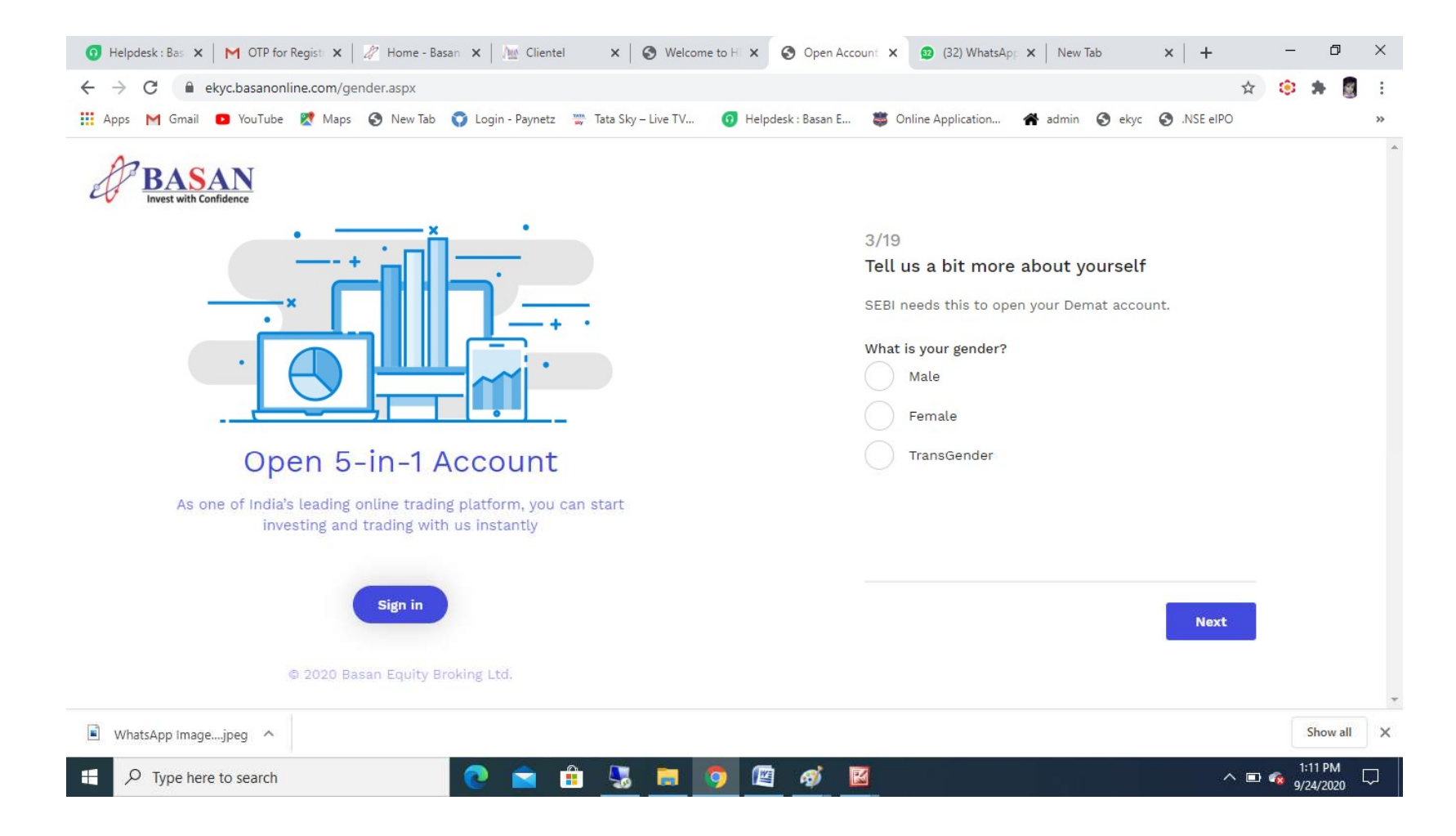

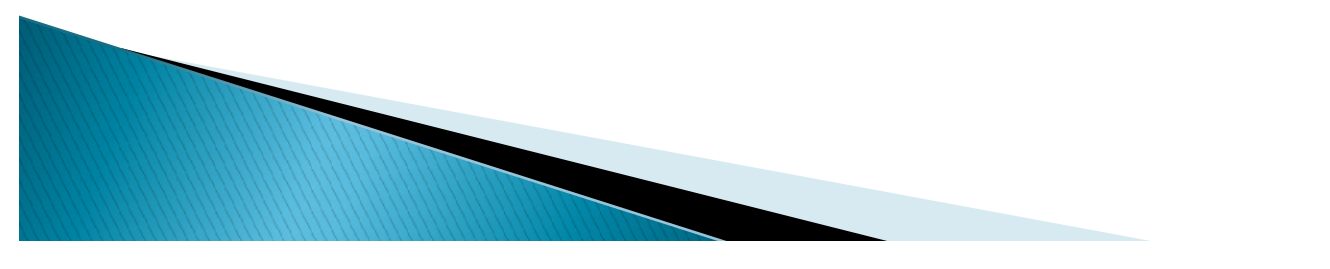

### Choose your Marital Status …

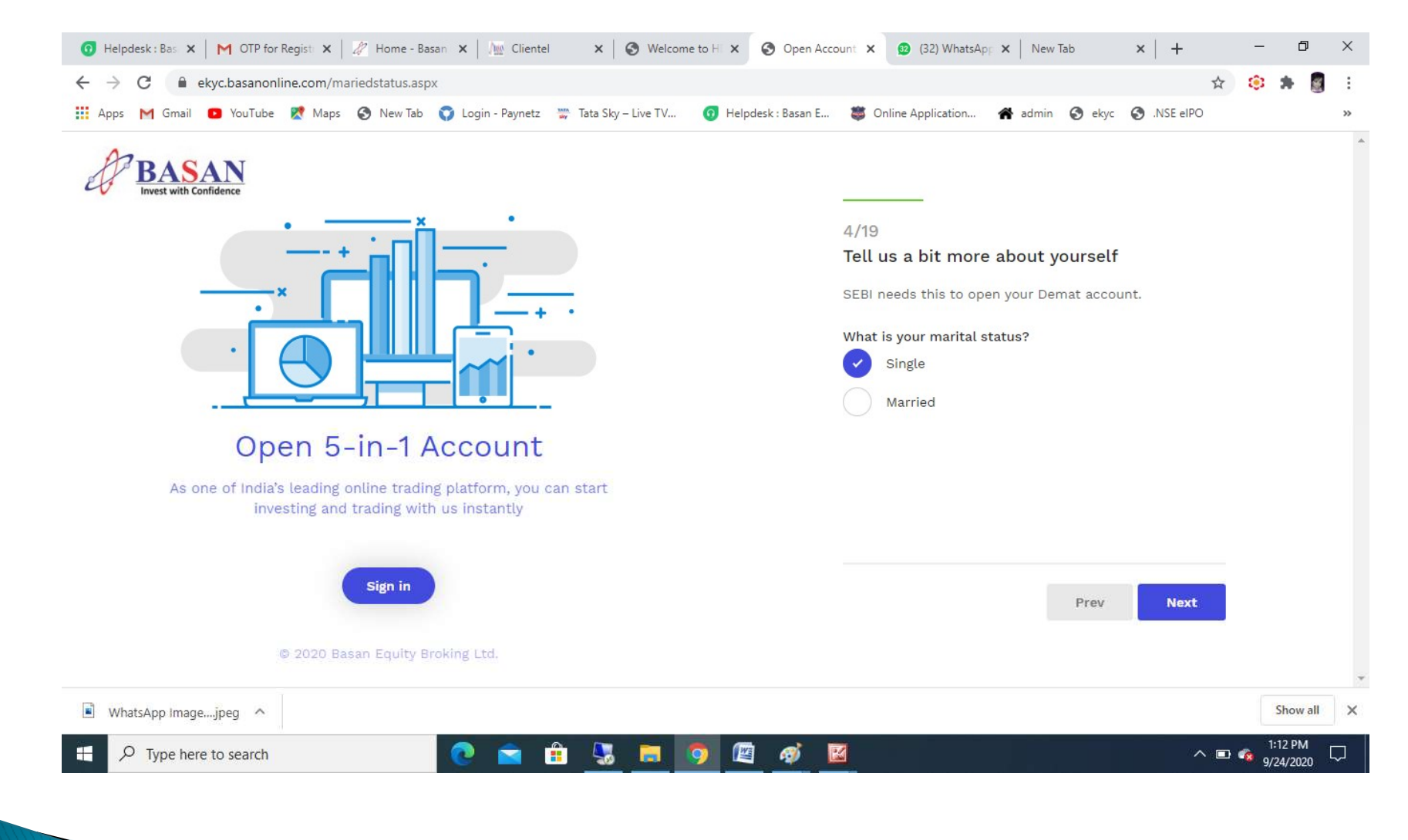

## Choose your Annual Income …

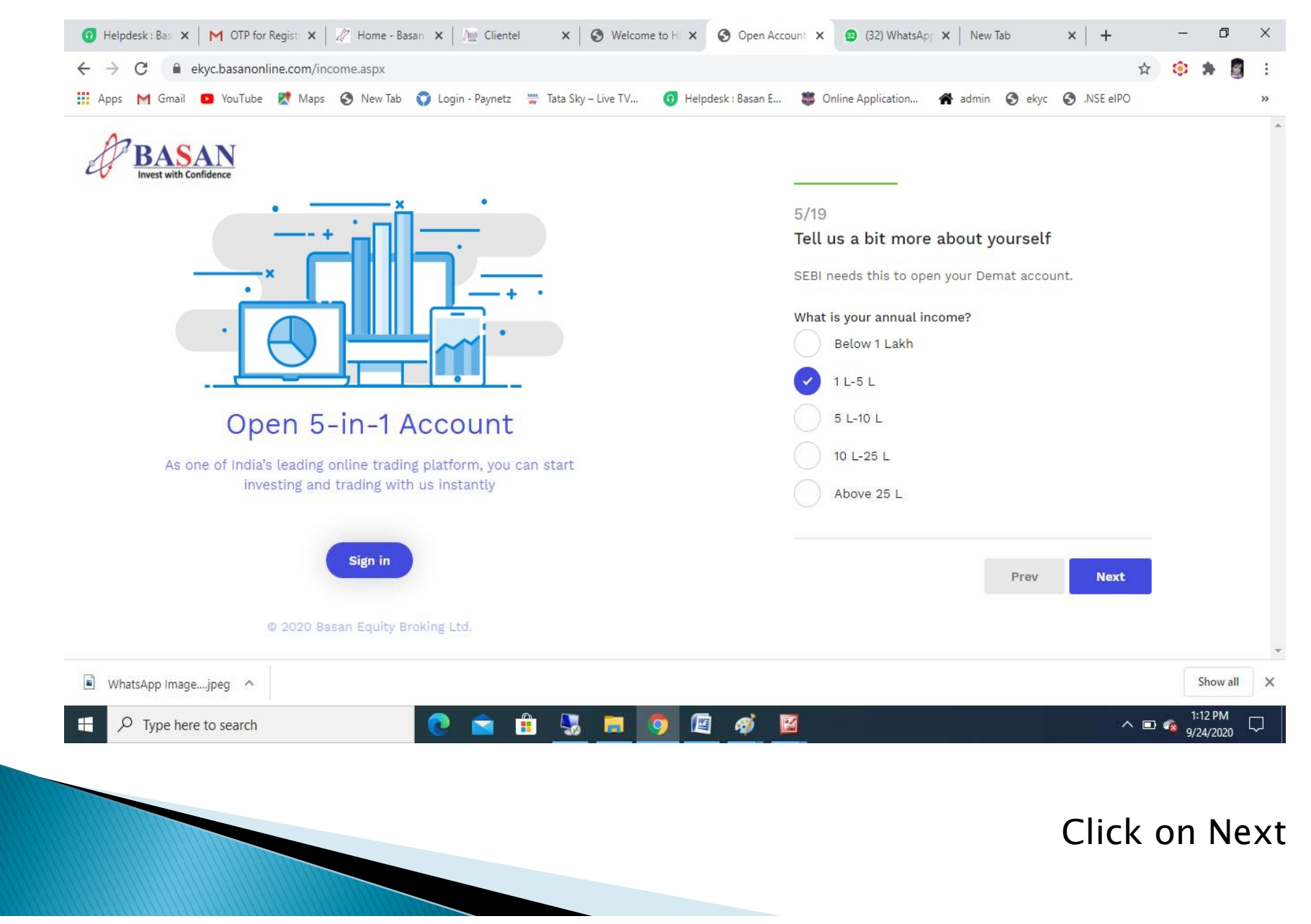

# Choose your Trading Experience …

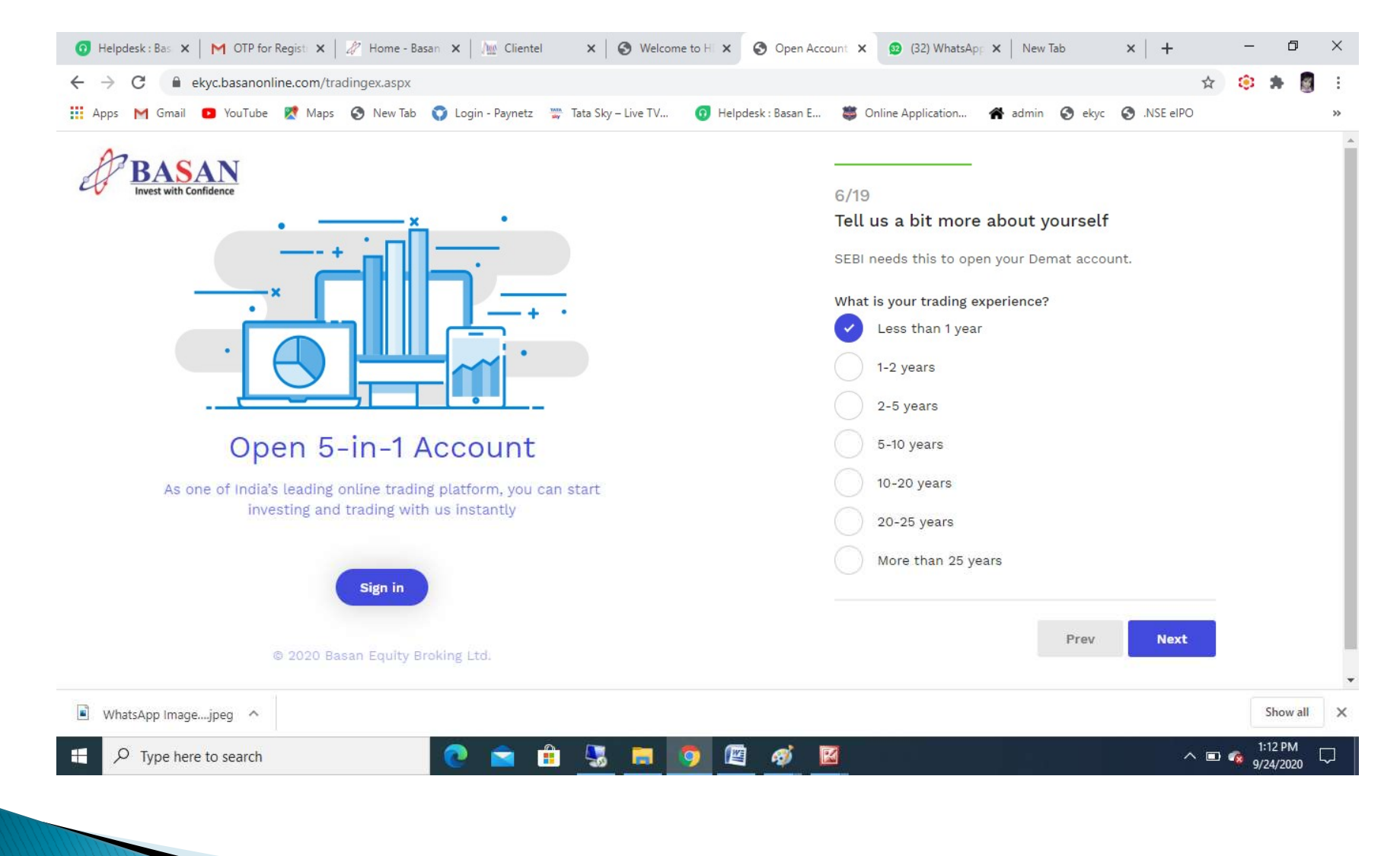

### Are you Politically Exposed ???

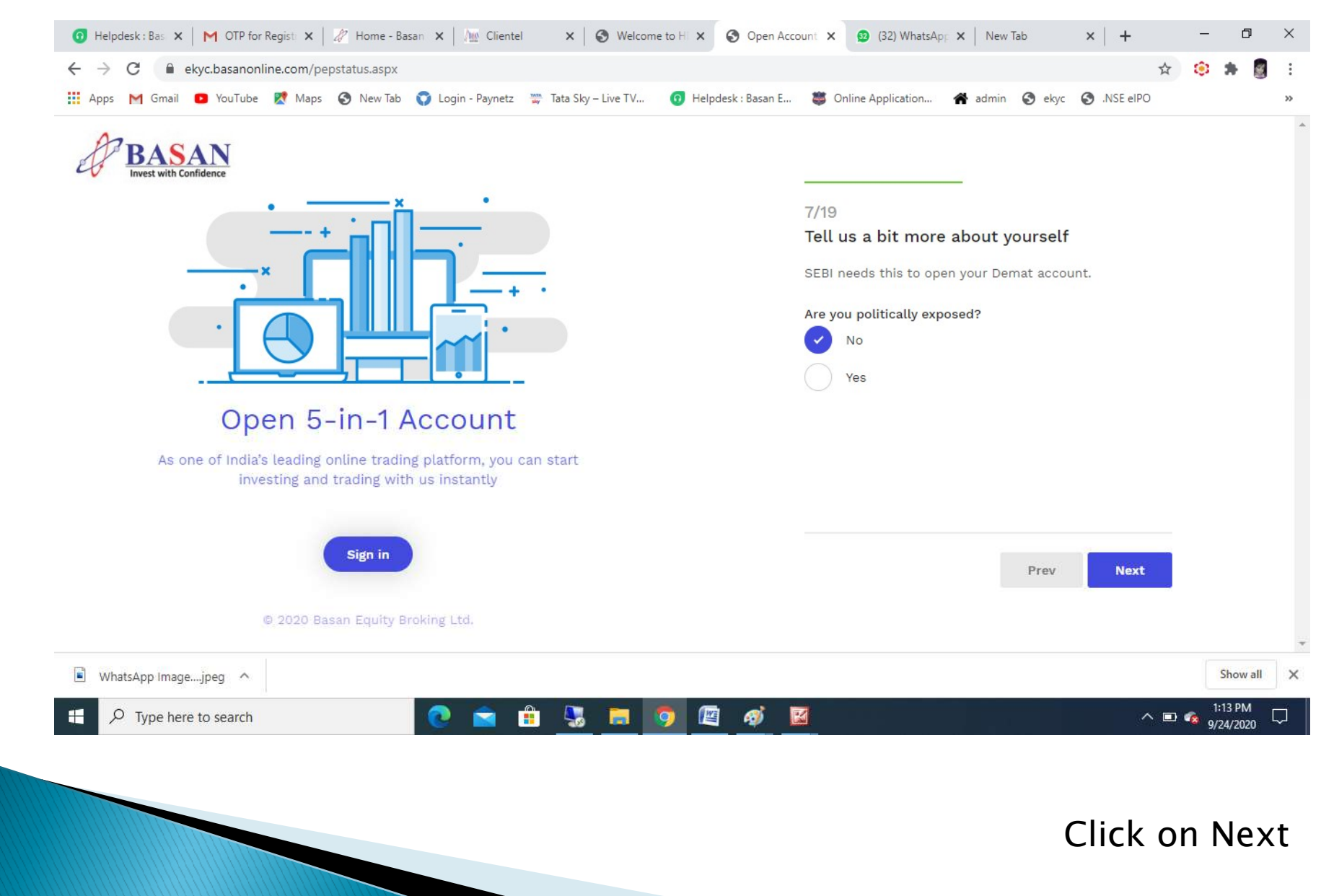

# Choose your Occupation…

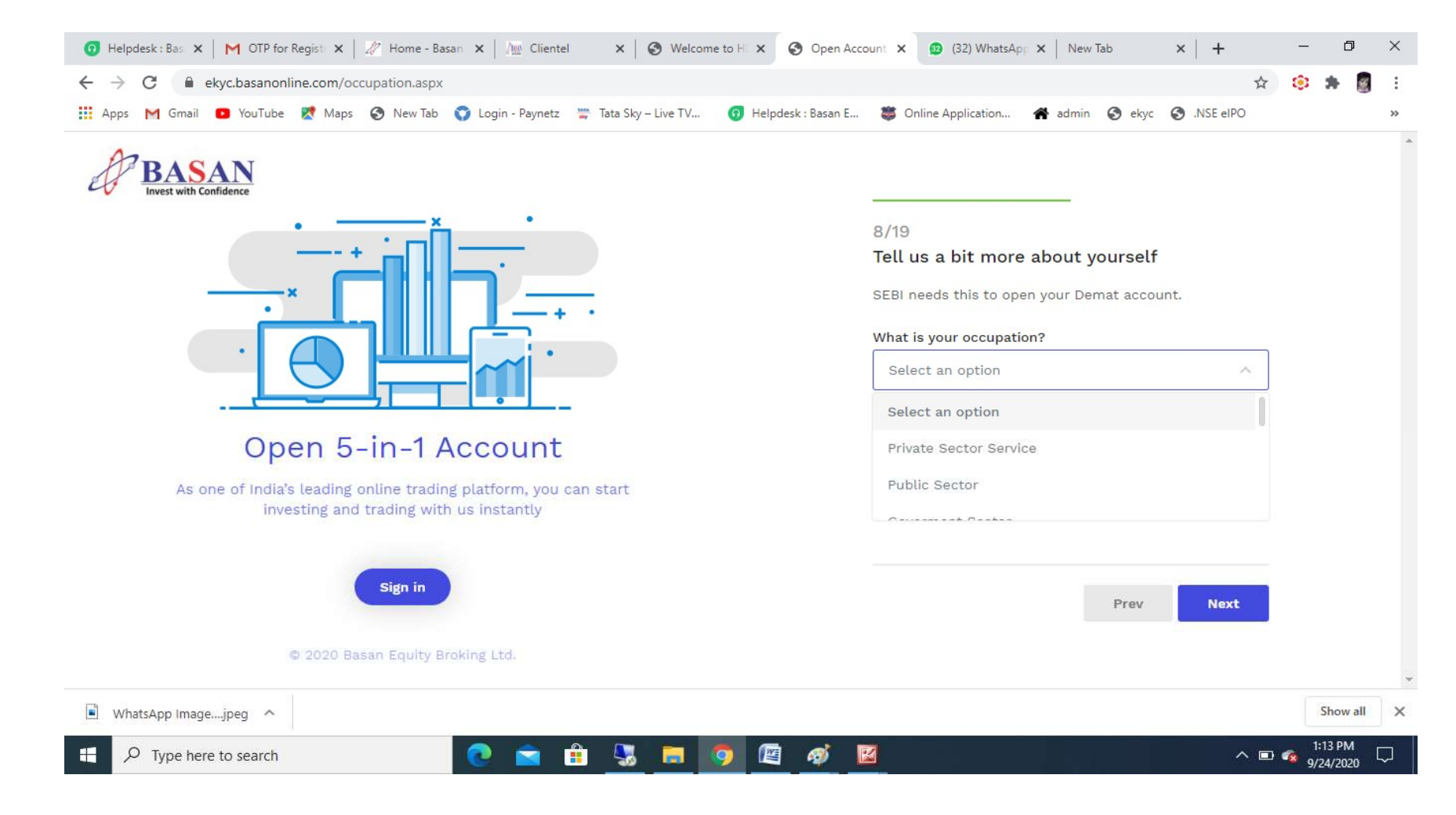

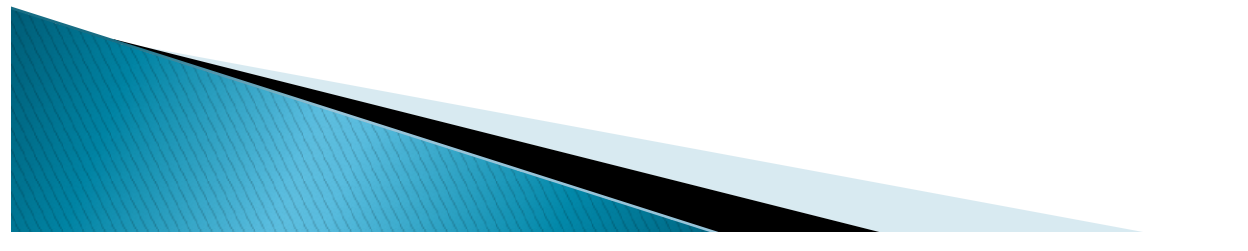

### Is your country of tax residency other than India ???

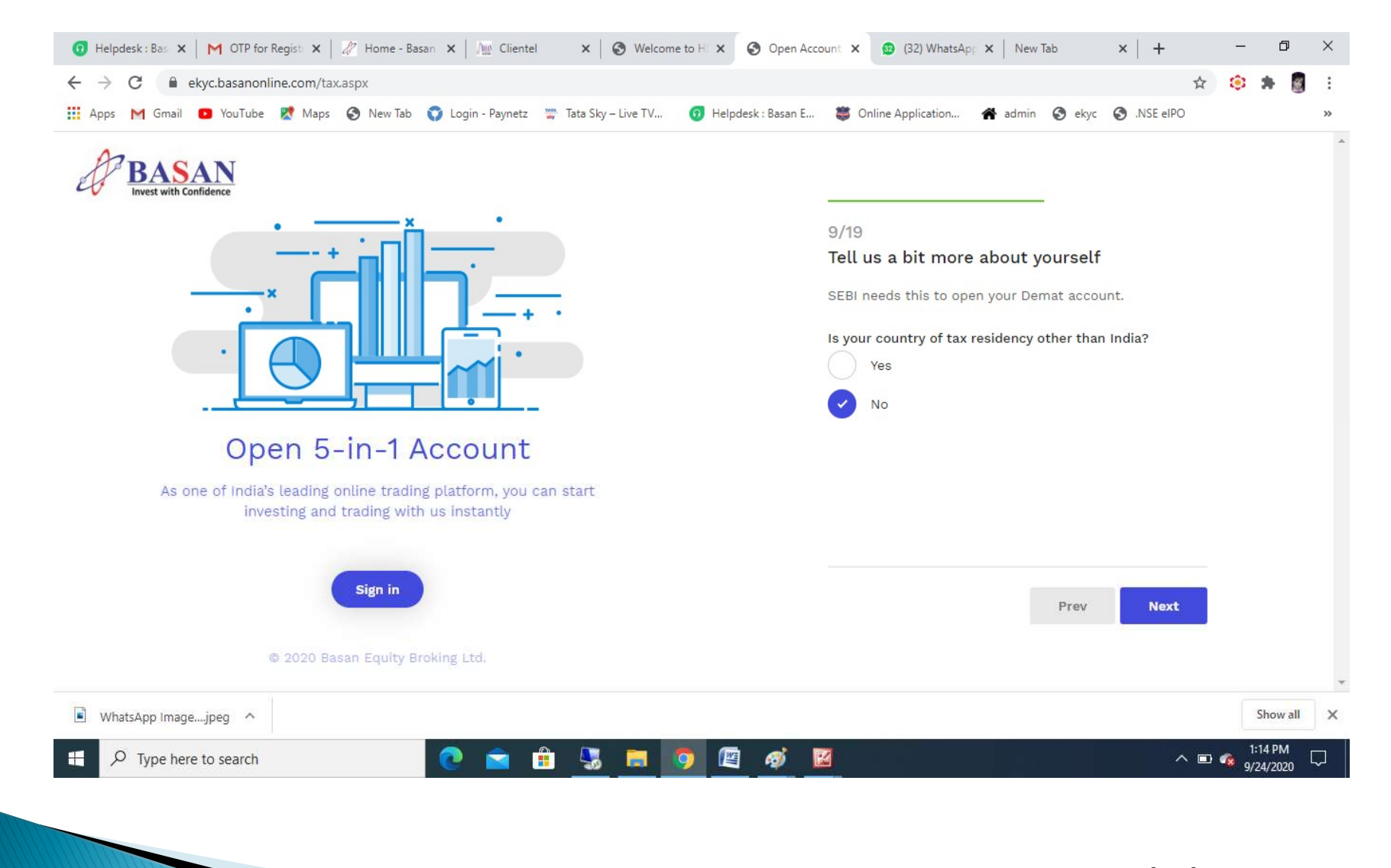

### Tax Payer Declaration ...

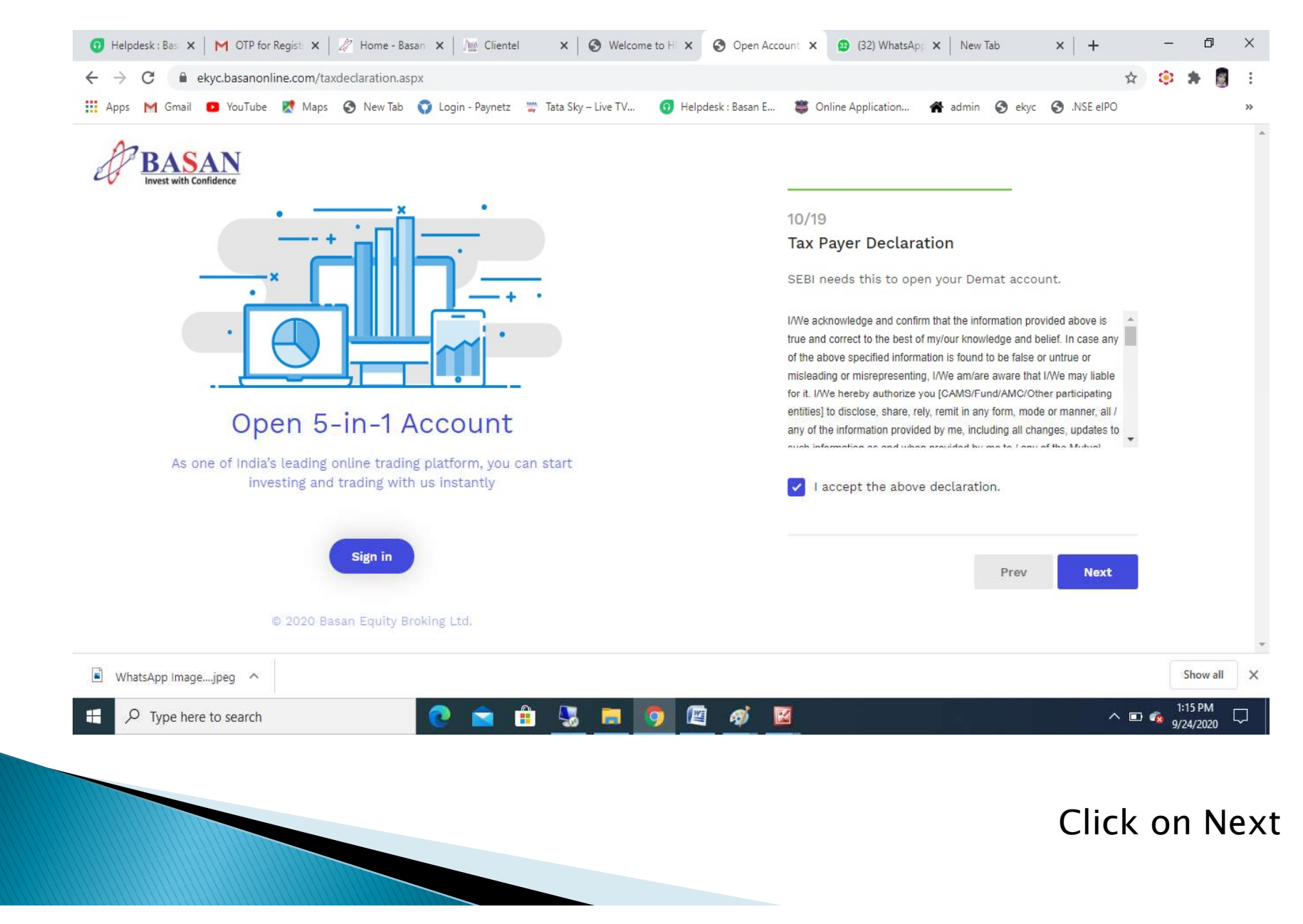

### Choose your trading preferences…

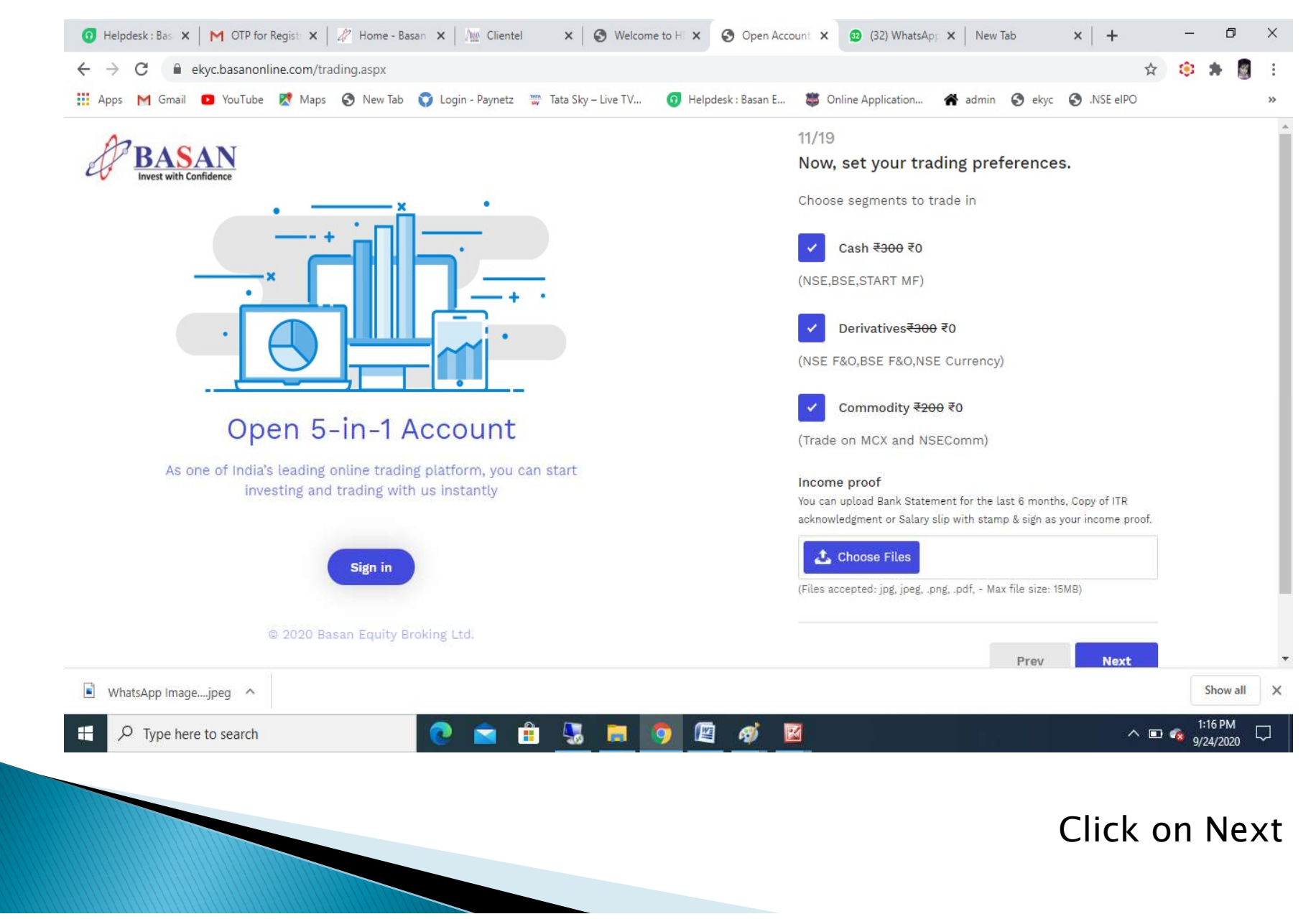

## Choose your Plan for trading … ( click on view brokerage plan for more information)

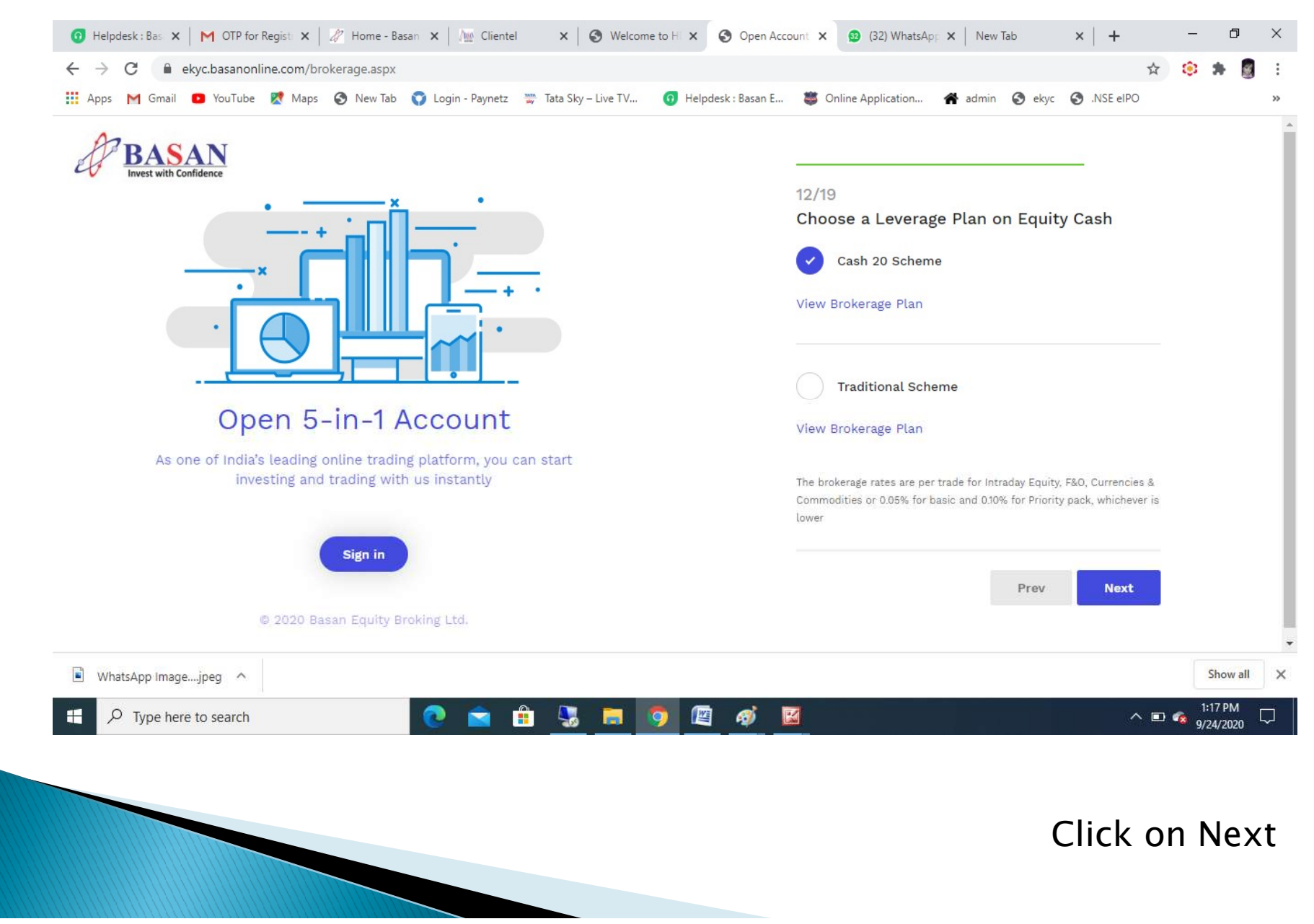

### Update your bank details …

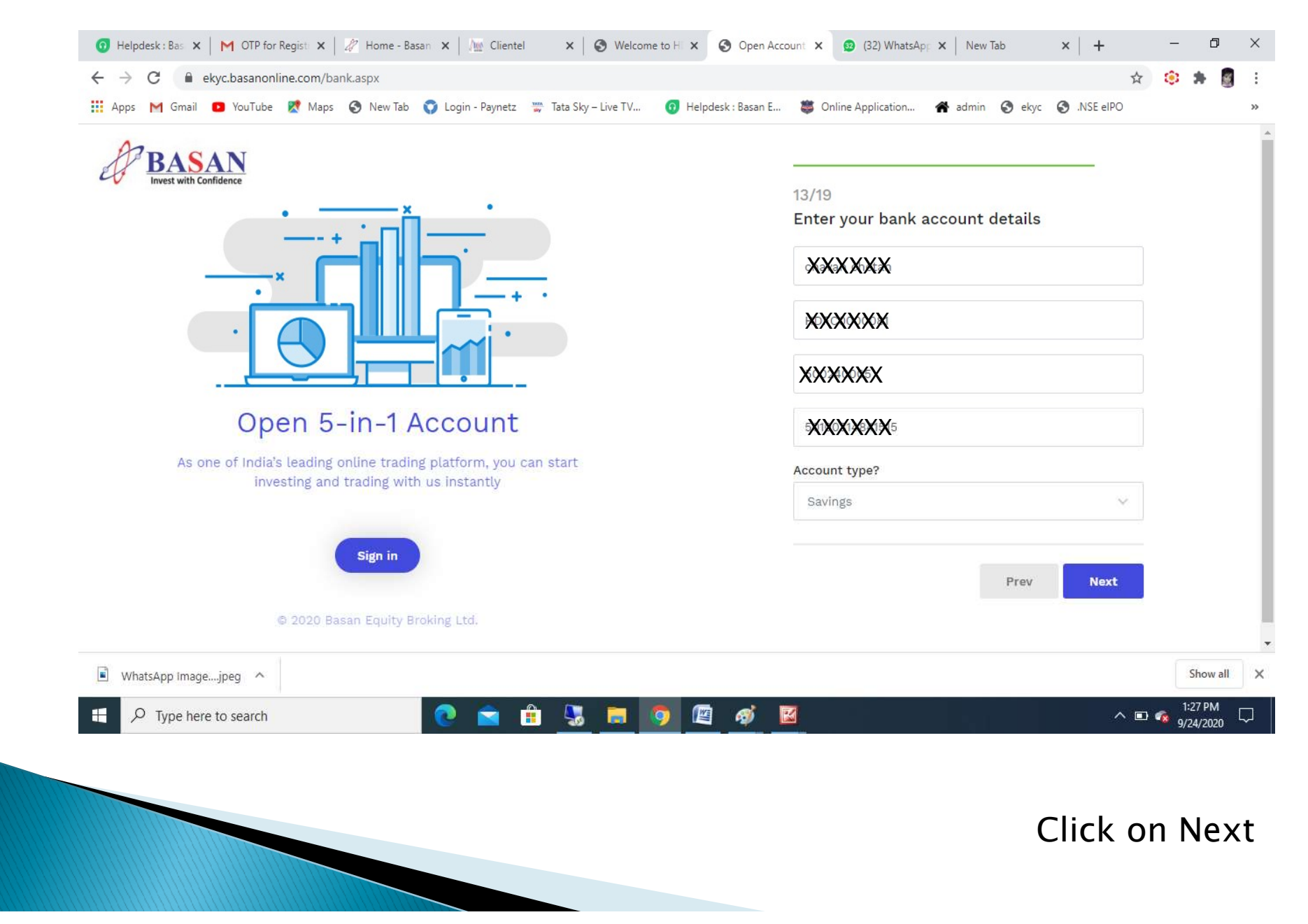

### Upload Pan card and Photo …

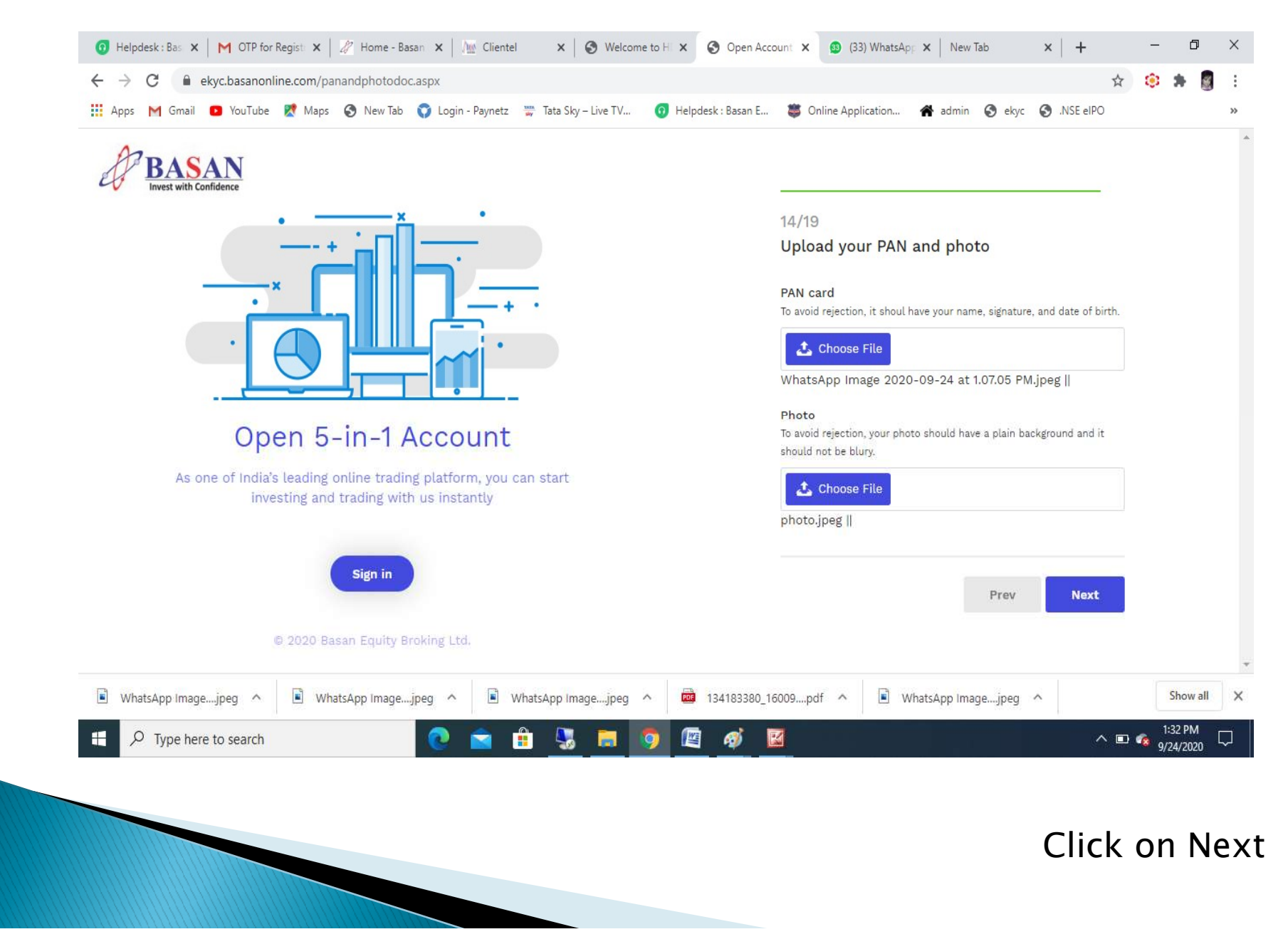

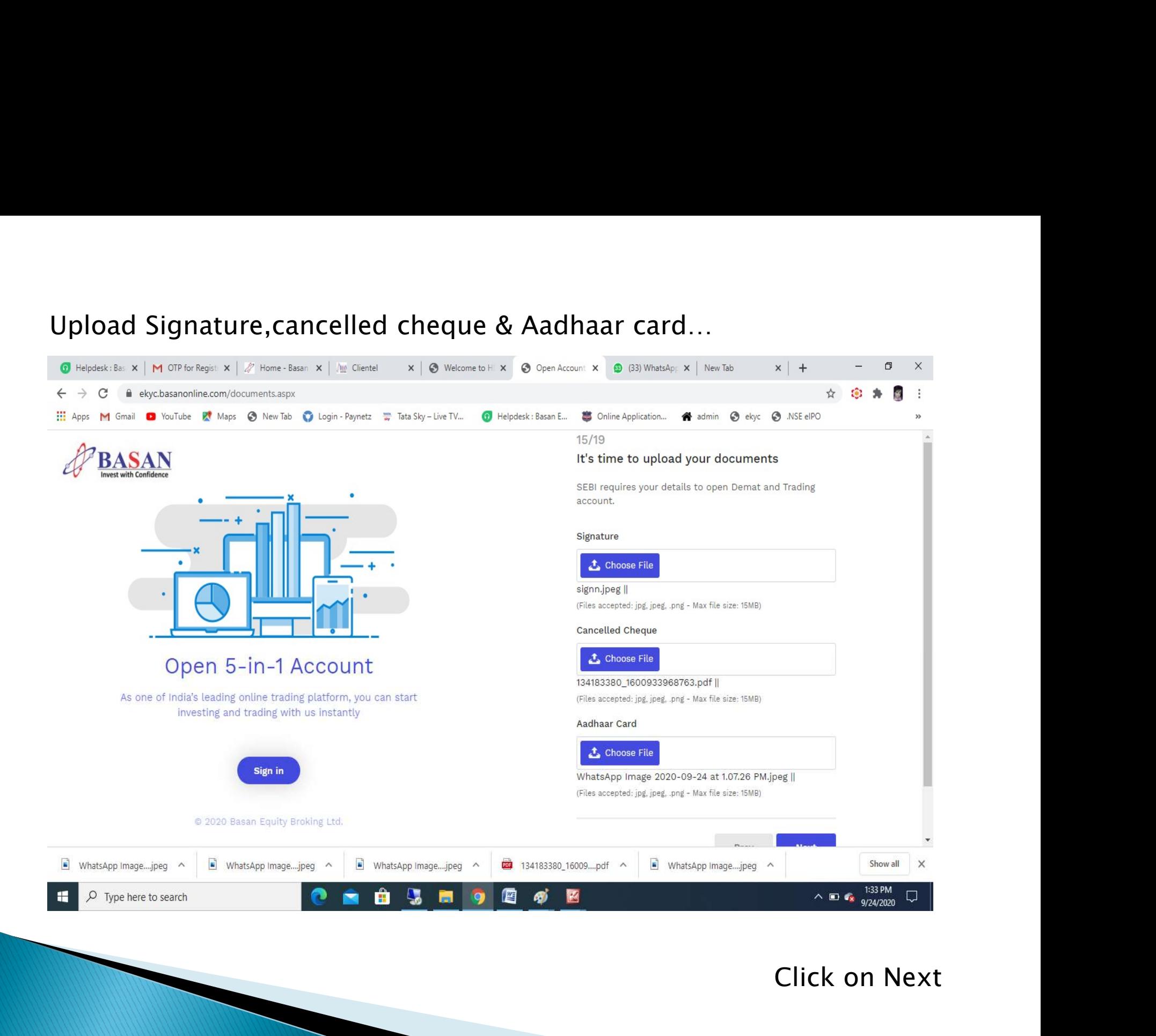

### Add address details as per your address proof …

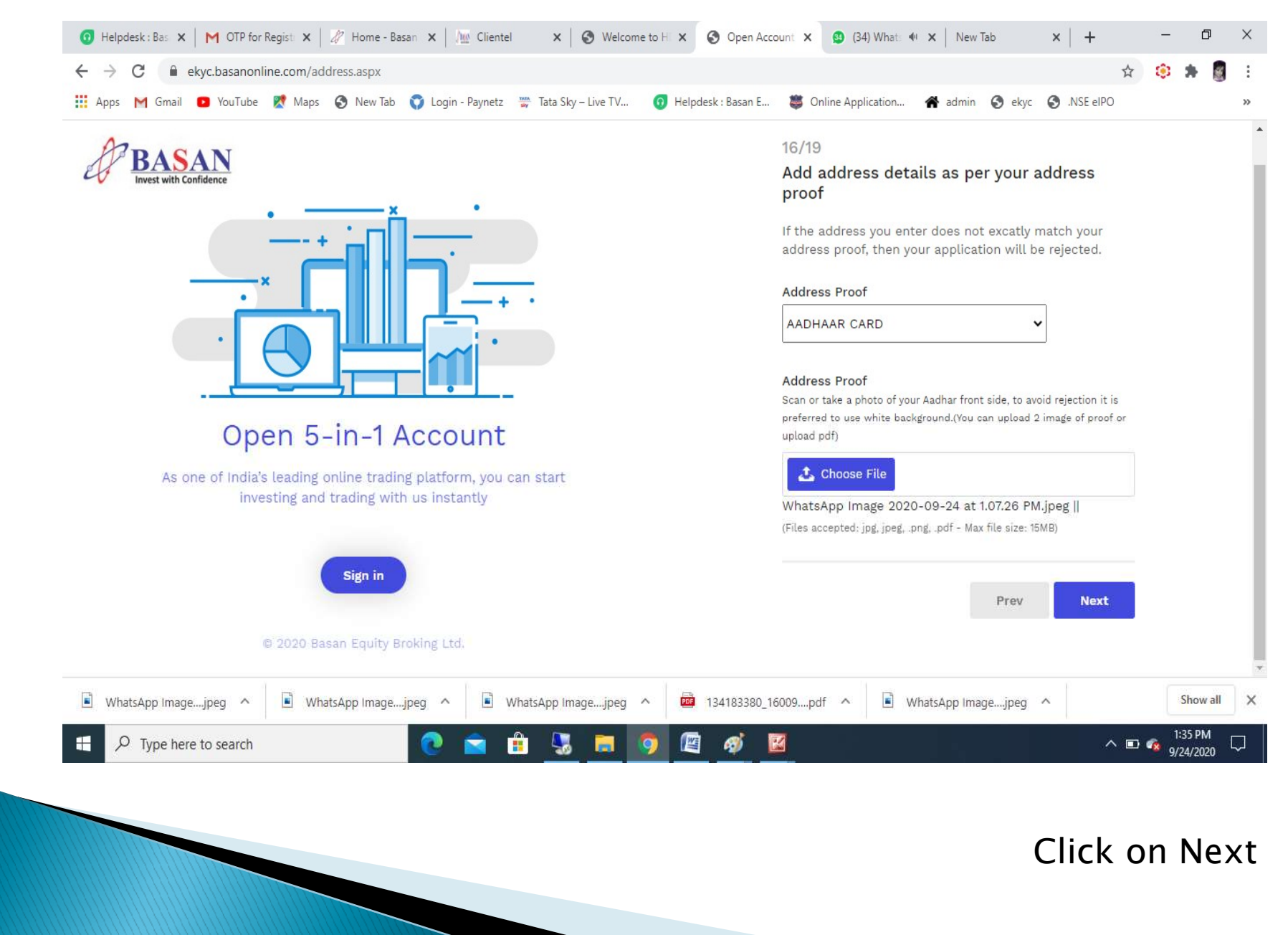

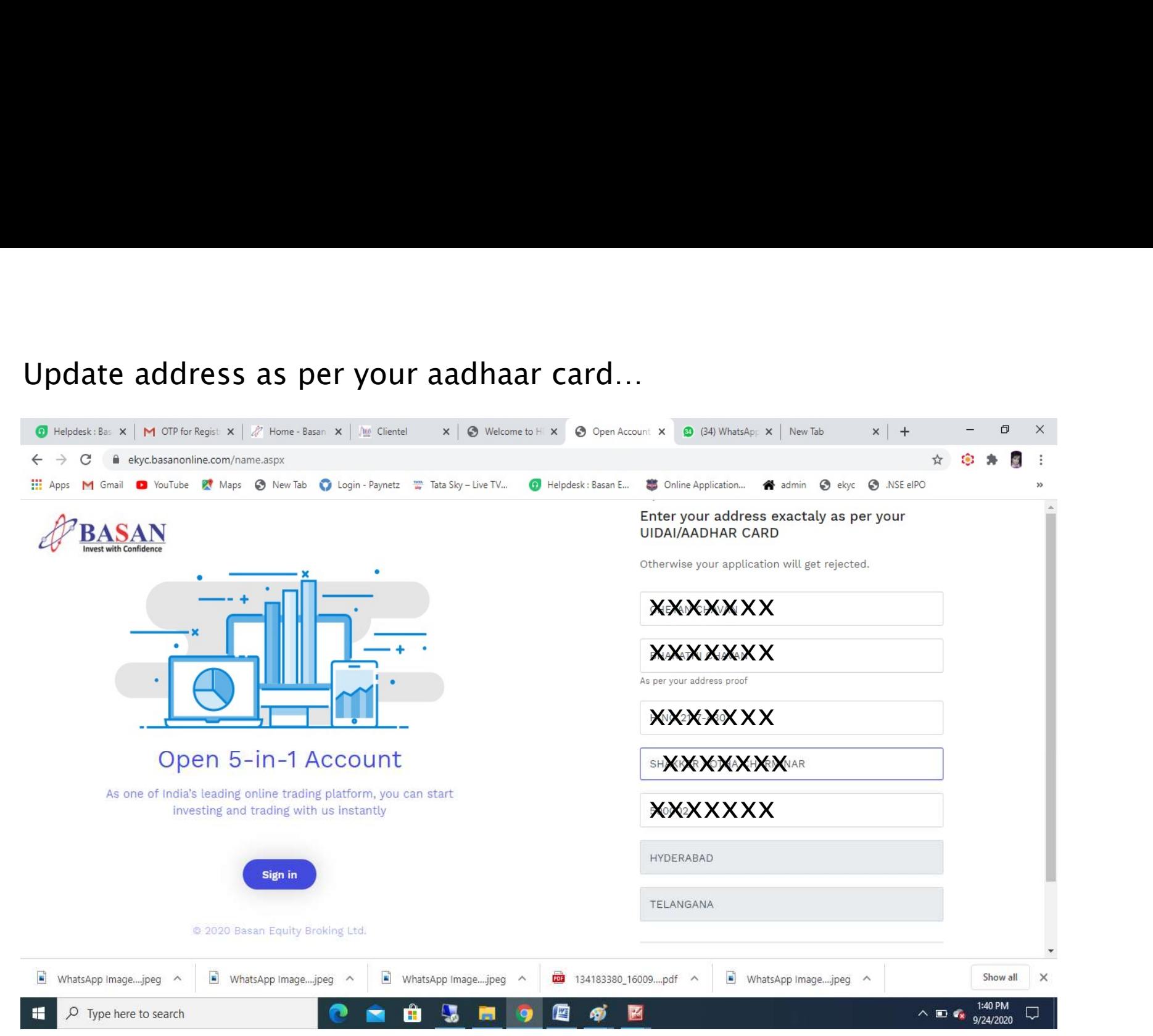

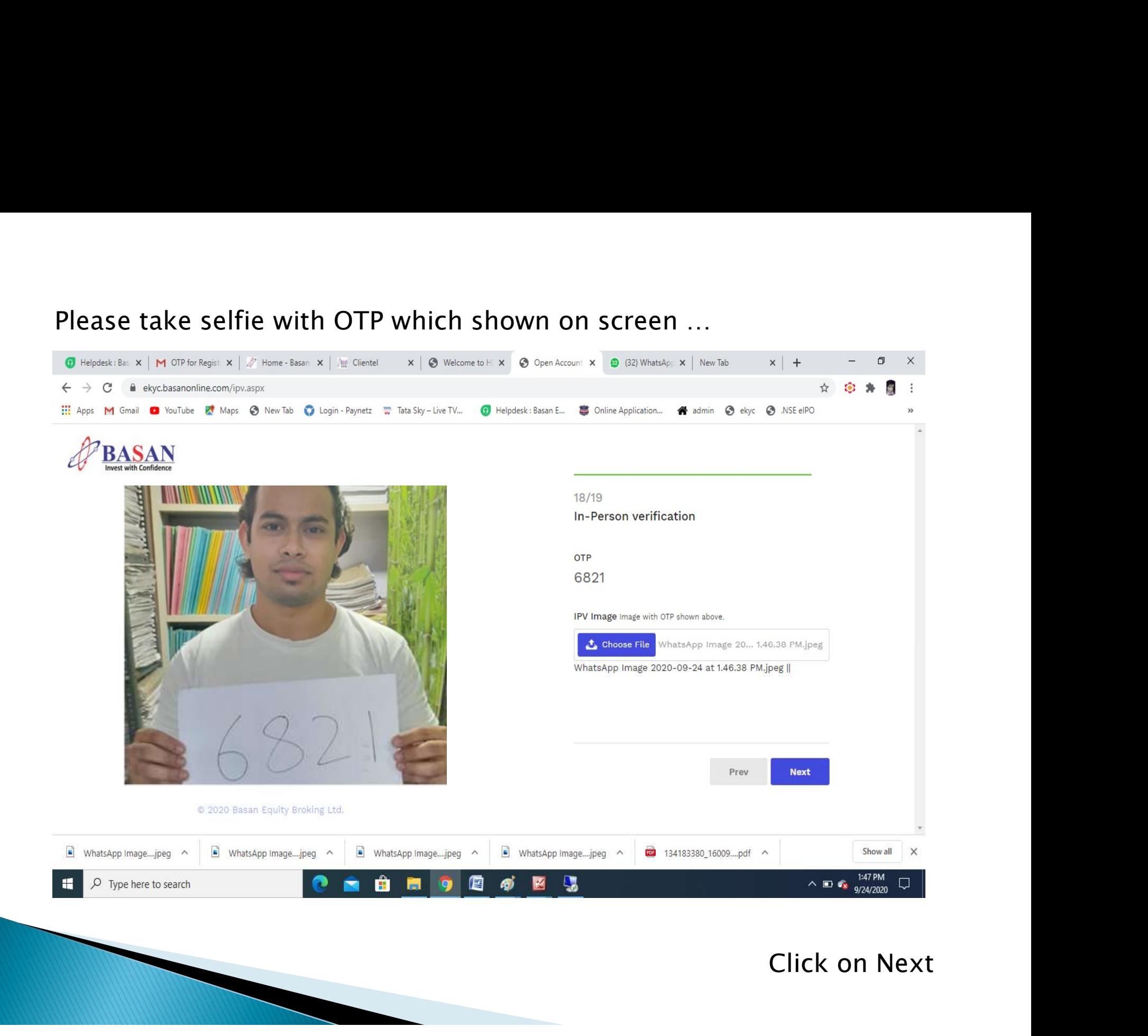

### Click on E-sign With Aadhaar OTP...

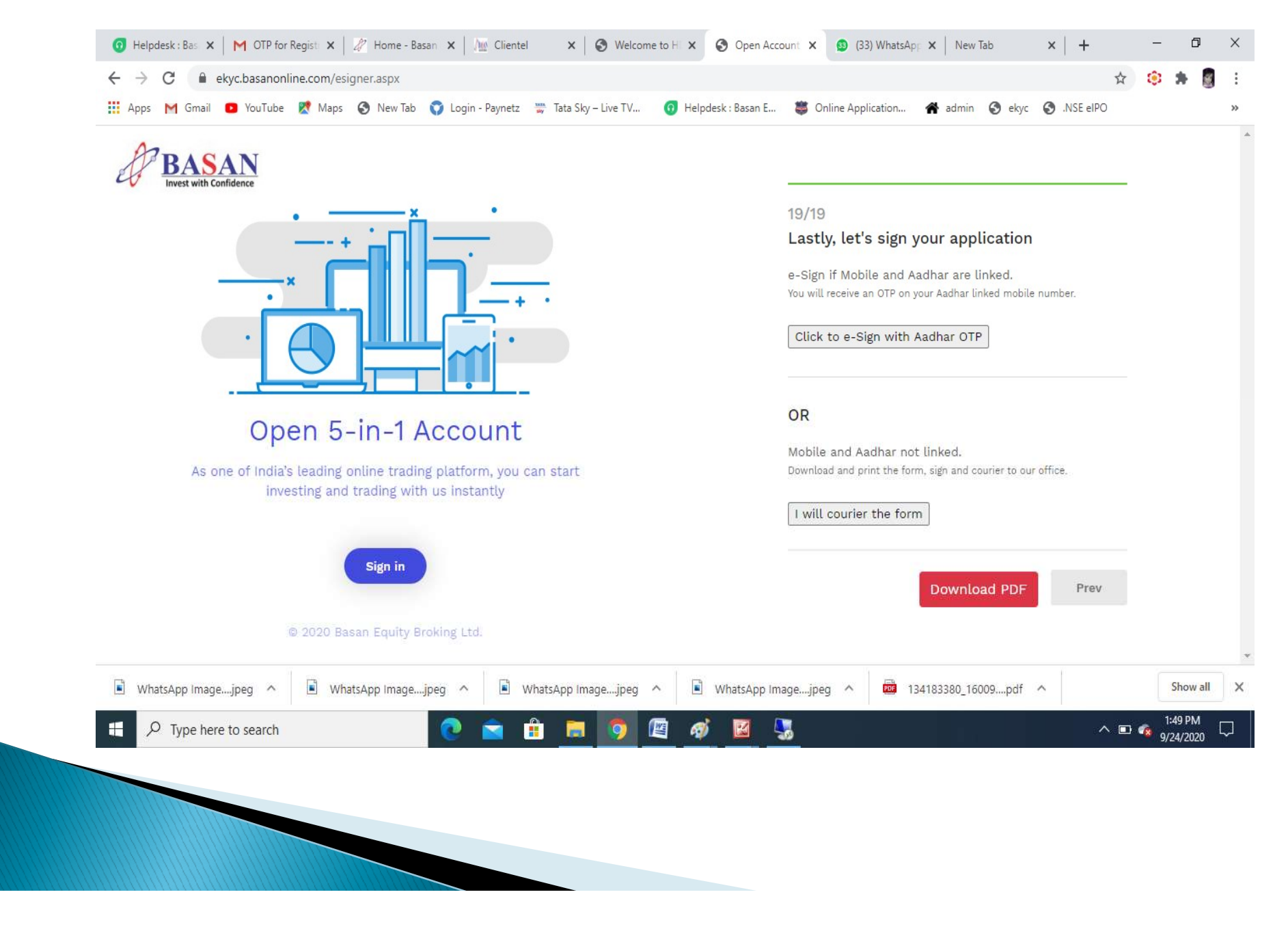

# Enter Aadhaar Number for E-sign...

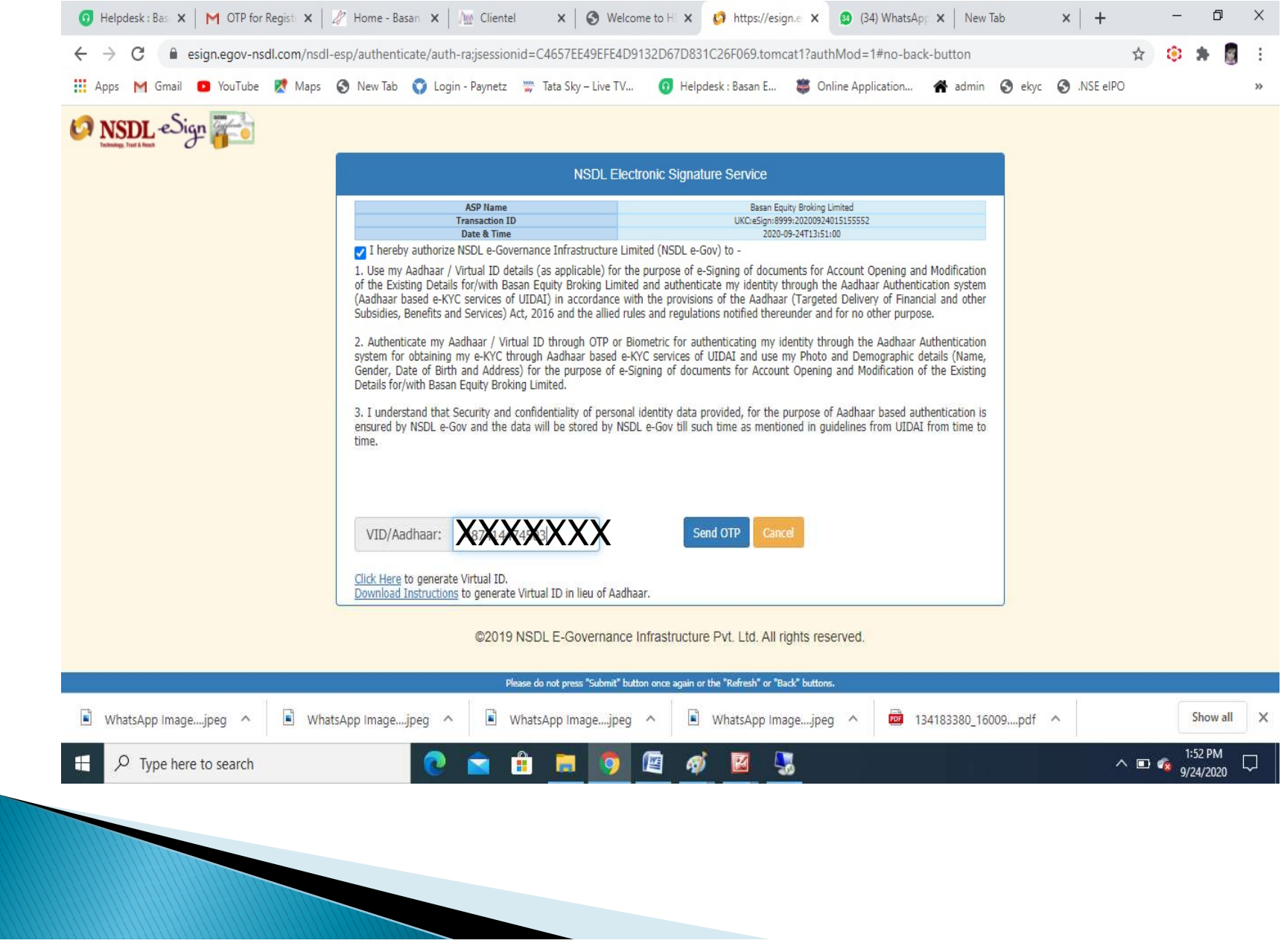

### Enter OTP which sent BY UDAI …

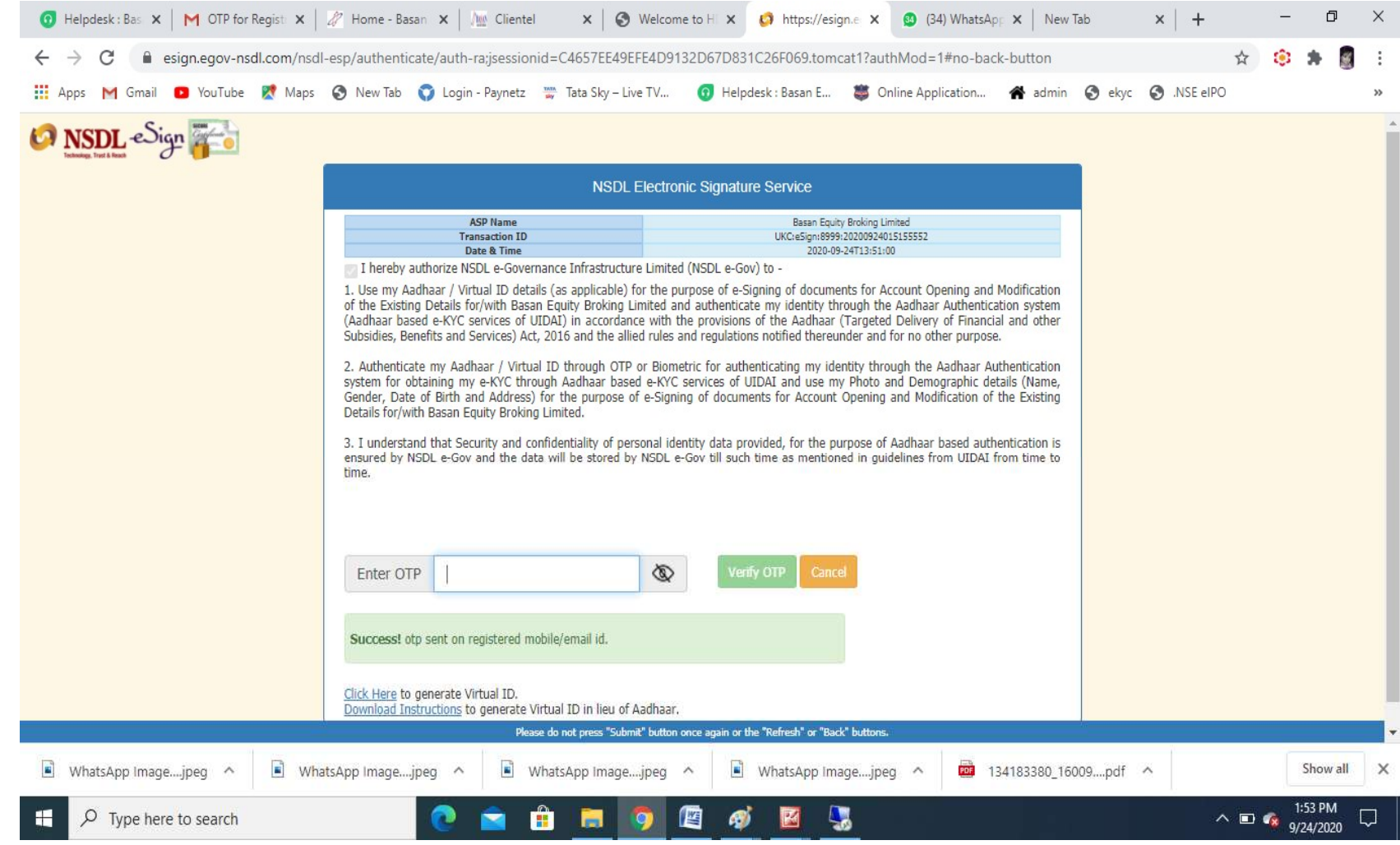

Enter OTP click on verify ..

### Account Opened Successfully … All Documents sent via Email

# Thank You ....

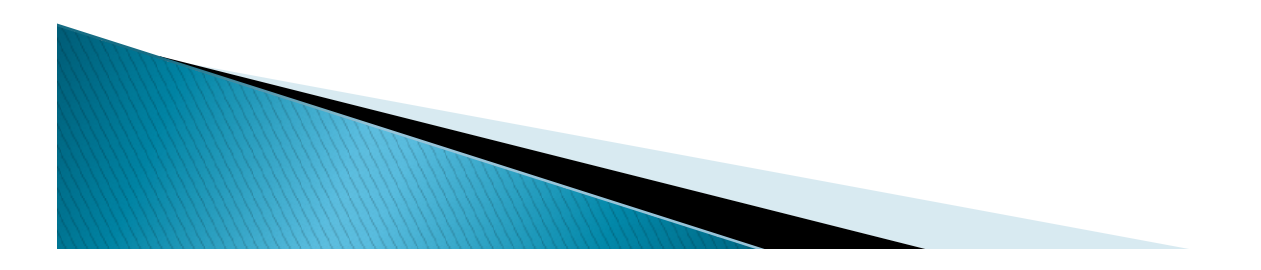